# HOW TO USE ONECAUSE MOBILE BIDDING

Use your smartphone to start bidding on items now.

# **HOW DO I FIND ITEMS?**

You can find items by pressing any one of the buttons on the main menu, or by using the search bar to find a specific item or category.

## **HOW DO I BID ON AN ITEM?**

1) Find the item. 2) Select it. 3) Press Bid.

#### **WHERE ARE THE ITEMS I BID ON?**

Items you have bid on can be found at: Menu > Your Activity

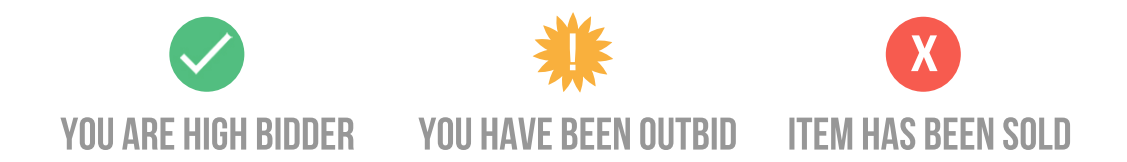

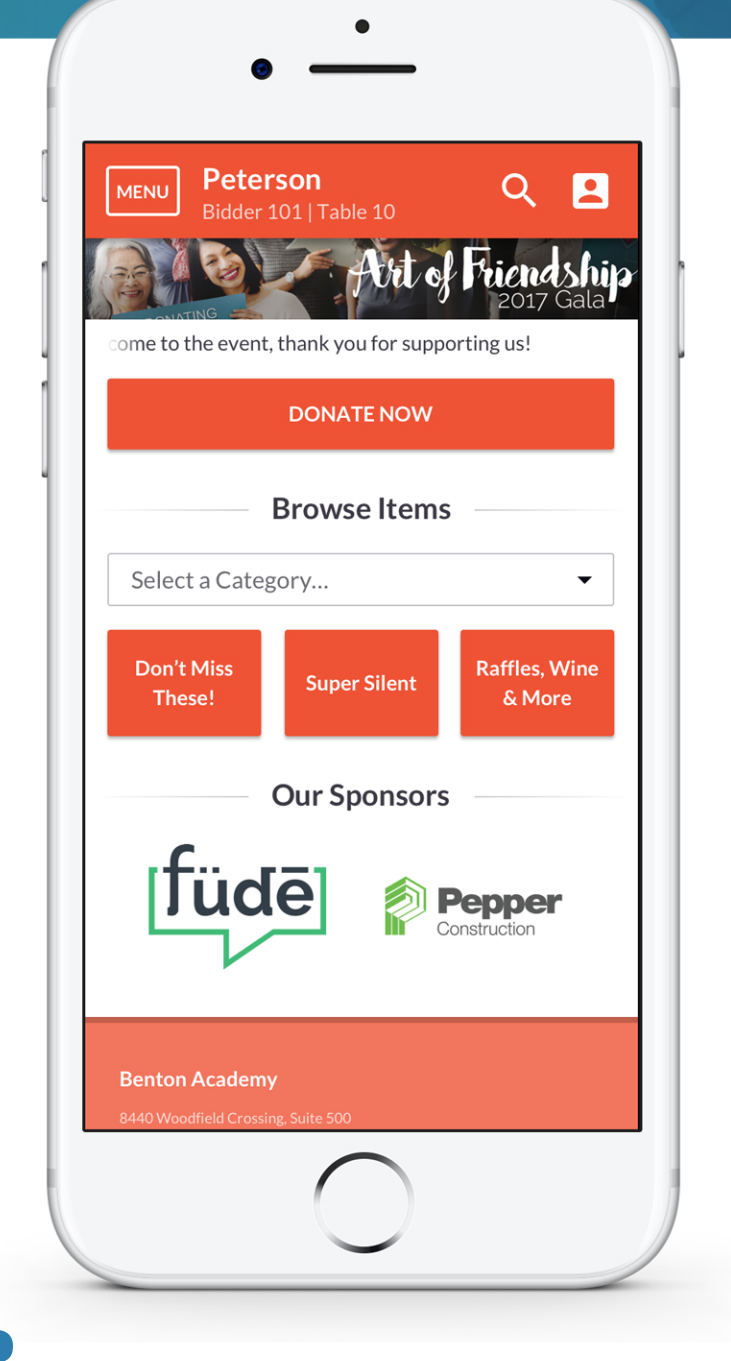

## **CAN ONECAUSE AUTOMATICALLY BID FOR ME?**

After submitting a bid, you will be prompted to set a Max Bid. When you've been outbid, OneCause will automatically bid on your behalf up to the Max Bid amount you set using the bid increments provided.

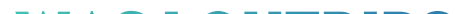

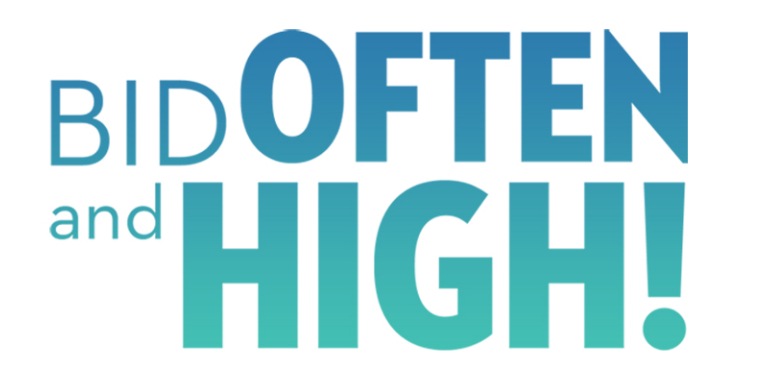

#### **WAS I OUTBID?**

You'll receive a text message when you've been outbid. Alternatively, navigate to Your Activity to check the status of your bids.

#### **onecause**® POWERFUL FUNDRAISING SOLUTIONS

#### ONECAUSE.COM